## **To accept/decline your 2011-2012 financial aid awards:**

1. Log into the **myIIT** portal (http://my.iit.edu). Click on the **Finances** tab

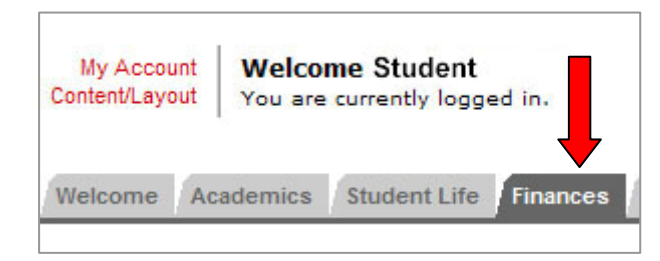

2. In the **Financial Aid Awards** channel click Financial Aid Awards

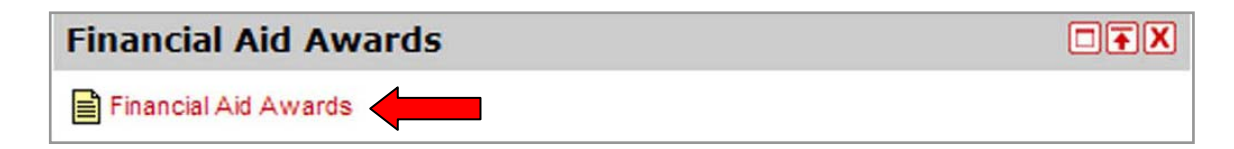

3. From the drop down list, select Aid Year (currently 2011-2012) and then click **Submit**

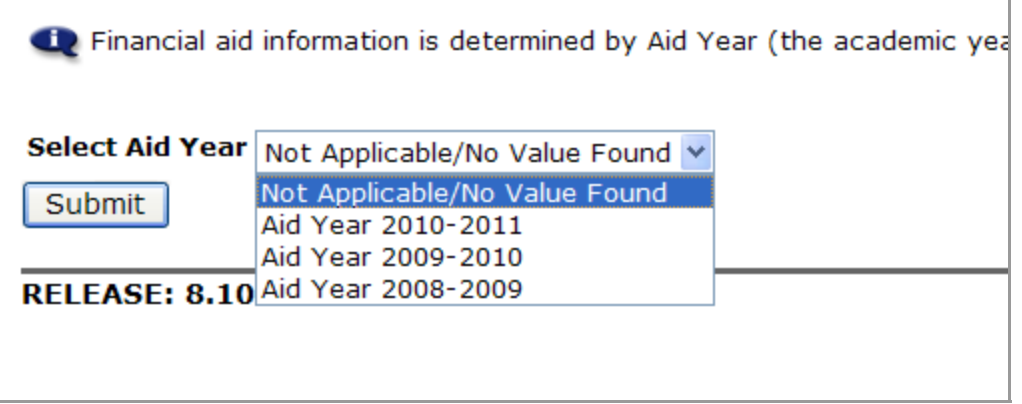

4. To accept all of the awards click the **Accept Full Amount All Awards** button. To accept partial awards complete the following: 1. In the drop down list next to each award select Accept, Decline or Decide Late. 2. Enter the amount you wish to receive in the **Accept Partial Amount** box. 3. Click the **Submit Decision** button.

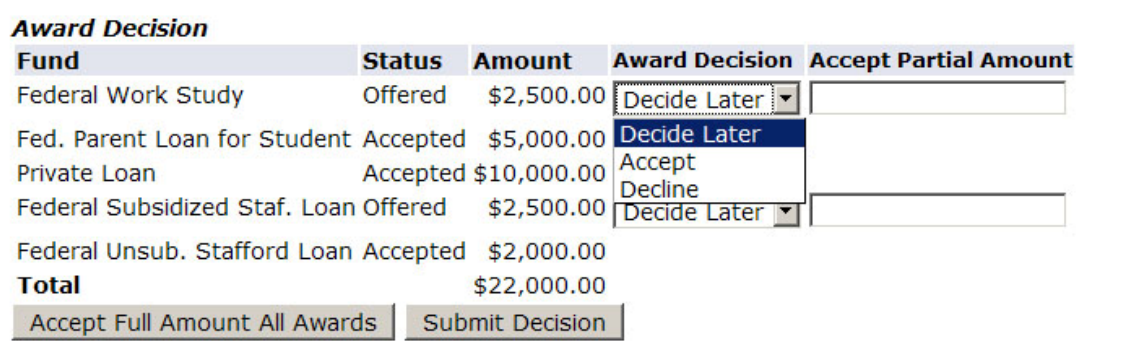